# OneAdvisor 800 All-in-one Network Tester

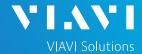

#### QUICK CARD

## **Using the Apple Mobile Tech App**

This quick card outlines how to use the Mobile Tech App (MTA) on an Apple smartphone or tablet to download test reports from an OneAdvisor 800 (ONA-800) network tester .

## ENABLE BLUETOOTH ON THE OneAdvisor 800

- 1. Press {Home} and tap the System icon on the ONA-800.
- 2. Tap the Bluetooth Icon
- System Test Fiber Optics \* V2 📣 🜓 况 10:57 AM System T-BERD 5882 Version 30.0.0.9c33d55 Power Management
- 3. Check "Enable Bluetooth"
- 4. Check "Allow other devices"

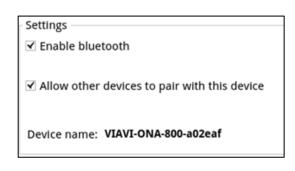

## PAIR Apple WITH OneAdvisor 800

1. In the Apple device, Opens Setting and Bluetooth. Search for the Viavi-ONA-800-xxxx

Test Set Lock

2. Search for the Viavi-ONA-800-xxxx

Video Player

3. Connect to the Viavi-ONA-800-xxxx.

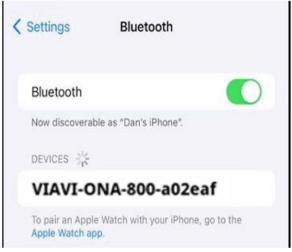

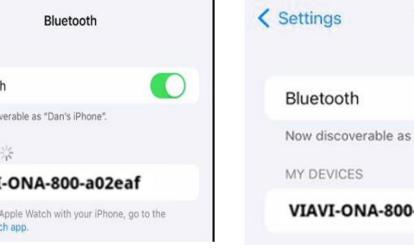

Bluetooth Now discoverable as "Dan's iPhone". VIAVI-ONA-800-a02eaf Connected (i)

OneAdvisor 800 All-in-one Network Tester

https://www.viavisolutions.com/en-us/product-family/oneadvisor

## OneAdvisor 800 All-in-one Network Tester

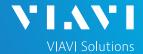

#### QUICK CARD

## LAUNCH THE MOBILE TECH APP ON Apple

LAUNCH THE MOBILE TECH APP ON Apple

- 1. From the App Store, search for "Viavi".
- 2. Install and open **Mobile Tech**

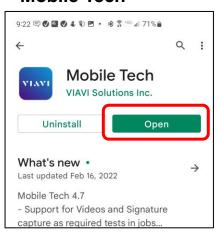

Select [LOCAL MODE].

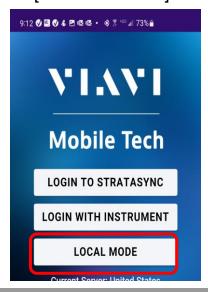

4. Select [VIAVI-ONA-800-xxxx].

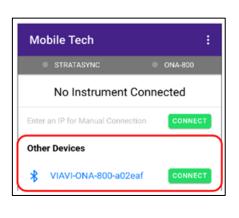

### DOWNLOAD REPORT(S) FROM THE OneAdvisor

 Press the ONA-800 Files button.

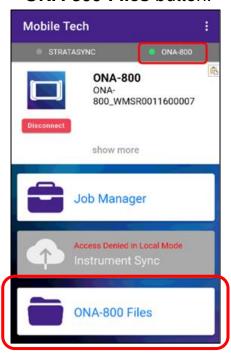

2. Select the "Radio Analysis or CAA" folder.

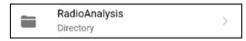

3. Select the "Internal" subfolder.

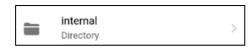

- 4. Press a down-arrow to download the test report.
- 5. A green checkmark indicates the file has been downloaded.

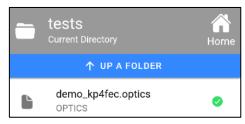

## OneAdvisor 800 All-in-one Network Tester

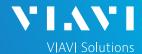

#### QUICK CARD

#### EMAIL THE TEST REPORT

- To email a file from the Mobile Tech app, press <Back to return to main menu.
- Press [Mobile Tech Files] to view downloaded files.

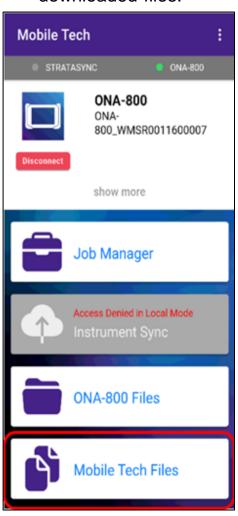

3. Press the up-arrow next to the desired file.

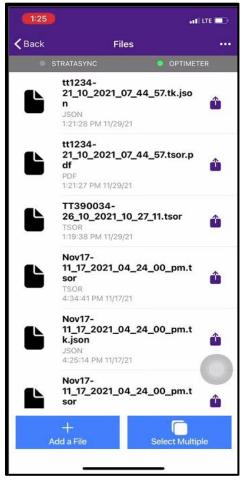

4. In pop-up, choose [Export to another app]

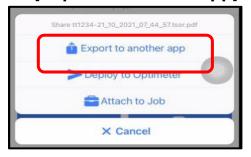

Select preferred method to send file: email, text, etc.

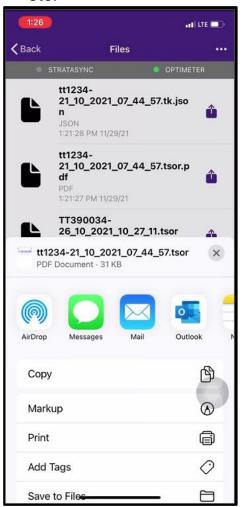

6. Send the file using the selected application.

© 2022 VIAVI Solutions, Inc, Product specifications and descriptions in this document are subject to change without notice. Patented as described at viavisolutions.com/patents Contact Us +1 844 GO VIAVI (+1 844 468-4284)